## **OCI Split Case Referral Program**

## Tracking Your Referred Business in Your OCI Account

1. Go to our website <a href="https://www.ociservices.com/">https://www.ociservices.com/</a> and "Login" in the top right corner.

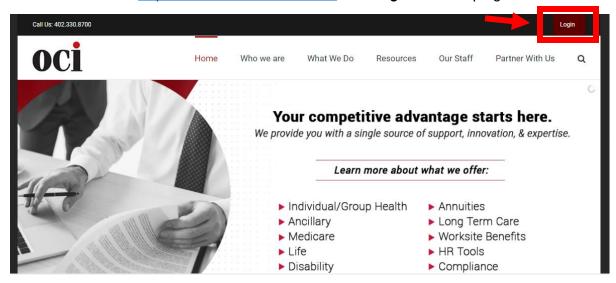

2. Enter your credentials provided by OCI.

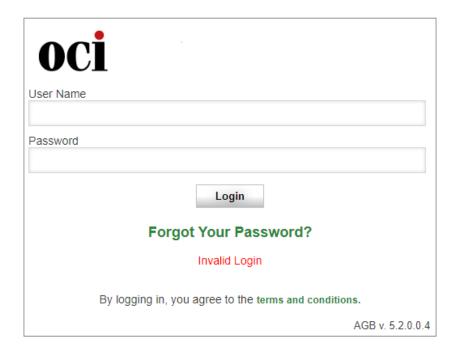

- **3.** Once you are logged in, navigate to the "Individual Health" menu, and select from the drop-down options, "My Clients".
  - a. This will provide you access to view all your client referrals in our system.
  - b. Here you will have a view of the basic "Client Information" on the referral.

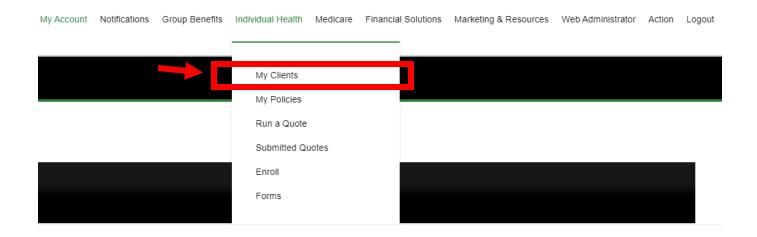

4. Click "View" next to the client's name you are inquiring about to access more detail.

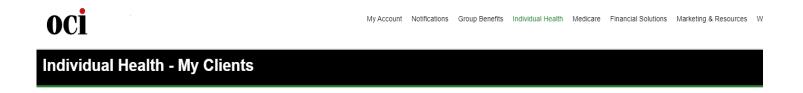

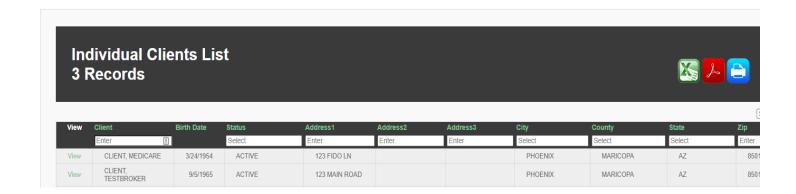

5. To check the status of a referral, click the "Client Tasks" tab.

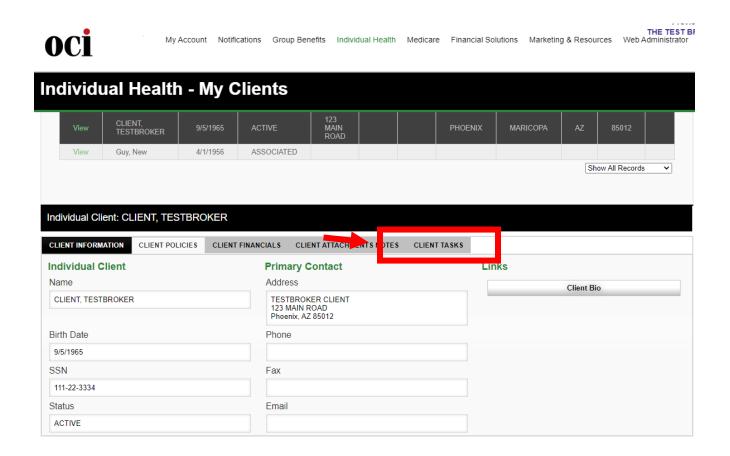

**6.** To view task detail, click "**Select**". This will provide a view of notes, status updates, and attachments pertaining to your client referral.